# **Trainers, Assessors and Award Holders**

## **Proficiency and Skills Maintenance**

This season the online proficiency will be done via the member's portal.

As such, you will be required to have portal access to do your online proficiency.

Proficiency dates for the 2018/2019 season are as follows:

- Sunday 14th October 2018
- Saturday 10th November 2018
- Saturday 1st December 2018
- Sunday 16th December 2018

Please ensure you have a member's portal account by the commencement of proficiency as theory component must be completed online.

### **Process for creating your account**

## **Step 1. Type link into you browser - [https://portal.sls.com.au](https://portal.sls.com.au/)**

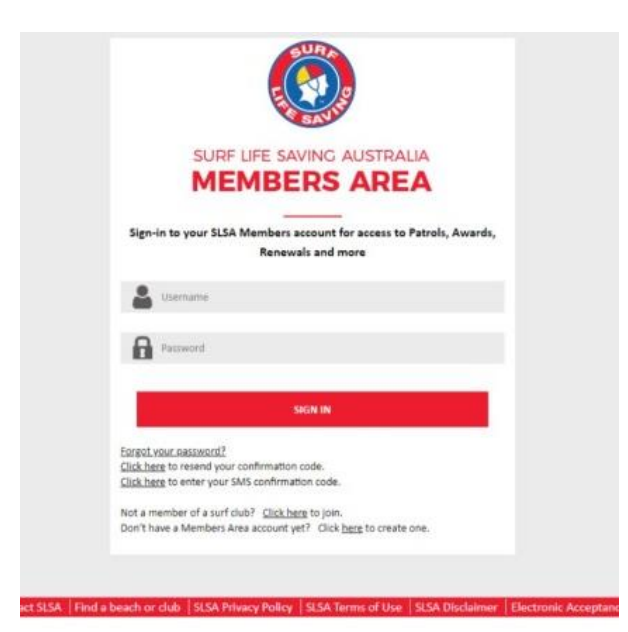

**Step 2. Click on –**

**Don't have a Members Area Account yet? Click here to create one.**

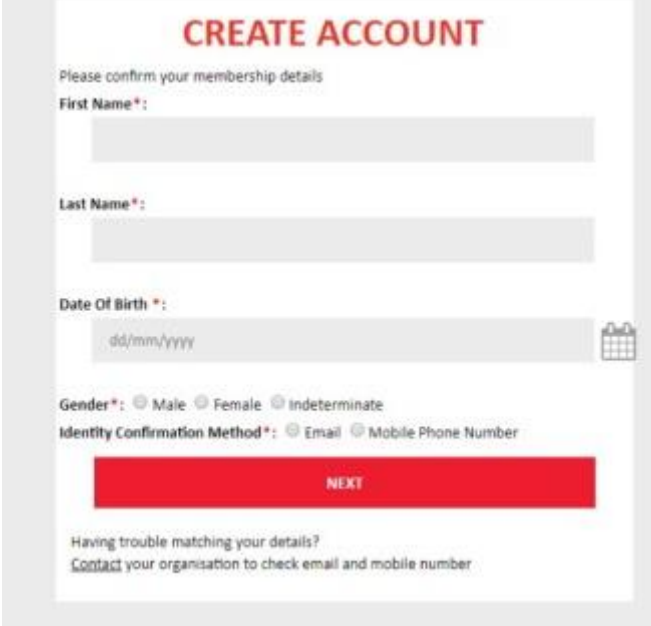

**Step 3. Fill in details correctly**

### *NOTE*:

A separate account is required for each and every member - there is no 'family' membership linkage available. Choose a confirmation method - either email or mobile phone number, to which a unique code/or link will be sent. The email or mobile you use must be the same as the email/mobile in our National Membership database (Surfguard). Please contact Admin if you are having any problems.

### **Step 4. Choose a Username**

Enter a username for your account and click the check username button to ensure that your choice is available. Enter a password. It should be between six and twelve characters long and contain at least one number, one lower case and one upper case.

### **Step 5. Activating your Account**

All accounts must be activated before they can be accessed. You will receive a confirmation code/link by either email or SMS depending on the choice you made earlier.

**Email Activation**: you will receive an email from noreply@portal.sls.com.au either click the link or paste the URL at the bottom of the email into your web browser to activate your account.

**Mobile Activation:** the next screen displayed will ask you to enter your username and password exactly as you chose it earlier, followed by the confirmation code you receive by SMS.

**If you do not receive an SMS or Email, please click the "Resend Your Confirmation Code" option on the Portal homepage portal.sls.com.au**

**If you have any problems or you are unable to set up your account, please contact or email the Sharon in the office at surfadmin@tugunslsc.com.au to check that all of your current details i.e. name, date of birth, email address and mobile number are correct in Surfguard.**